# Quick start guide to the Turnitin plagiarism detection package

## Turnitin is an on-line aid to plagiarism detection

#### How does it work?

Students or tutors submit assignments to Turnitin via a link on the relevant ELE (Exeter Learning Environment) module. Turnitin automatically checks the assignment for text that matches material stored in the Turnitin database. As well as checking against previously submitted work from UK and international institutions, Turnitin looks for text matches on current and archived web pages, and electronic journals.

After the search for text matches, Turnitin produces an 'originality report'. This is a % indicating how much of the students work does not match text found elsewhere.

It is important to note that Turnitin does not automatically determine whether or not work is plagiarised. The tutor needs to examine each instance of matching text for full and correct referencing. Turnitin makes this task straightforward by generating a copy of the assignment which highlights in different colours parts of the document that match text from other sources.

### **How do I create a Turnitin assignment?**

In order to create a Turnitin assignment you must have access to an ELE module as an editing tutor (lead tutor or GTA).

- 1. Make sure that editing is on (check the status at the top right of the page). Decide where, and in which section, you want to put the assignment.
- 2. Select 'Turnitin' from the 'Activities' drop down menu in the chosen section.
- 3. Select your assignment type. 'Paper Assignment' is the most commonly used type. Then click 'Next Step'.
- 4. Enter an assignment title; and a point value if you are using Turnitin GradeMark and want to store and return the grade electronically to your students.
- 5. Set availability dates: start date and due date. The post date refers to when grades are passed to either the Moodle Gradebook (if anonymous marking is used) or the Grademark facility.
- 6. Click "more options" to review the advanced settings. Of the advanced settings it is important to decide which of the following three options are most suitable for your assignment. Choose the second option (highlighted below) if you want to allow students to be able to submit more than once.
  - immediately (first report is final): your students will be able to see the originality report immediately on submission but they will only be able to submit their assignment once;
  - immediately (can overwrite reports until due date): your students will be able to see the originality report immediately on submission and will be able to resubmit their assignment as often as they like up to the due date (note: only the first report will be generated immediately, subsequent reports are delayed for 24 hours);

• on due date: the originality report will only be released on the assignment's due date; however, your students may submit their assignment as often as they like up to the due date.

Another important option to check is whether to allow submissions after the due date. Most of the other settings can be left as the default. But it is worth reviewing these. and **assignment instructions.** 

- 7. Click 'Submit' to continue. (options can be changed later). A page is then displayed showing the availability dates.
- 8. Return to ELE homepage.

The Turnitin Assignment Inbox lists the submitted assignments and gives their 'originality' rating. Clicking on the essay title takes you to the Document Viewer shown in the bottom view.

#### **INBOX**

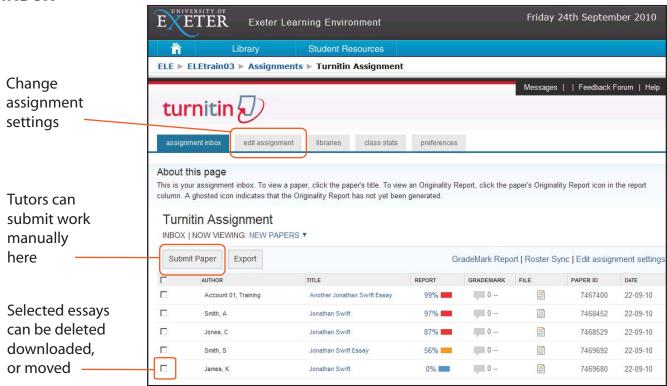

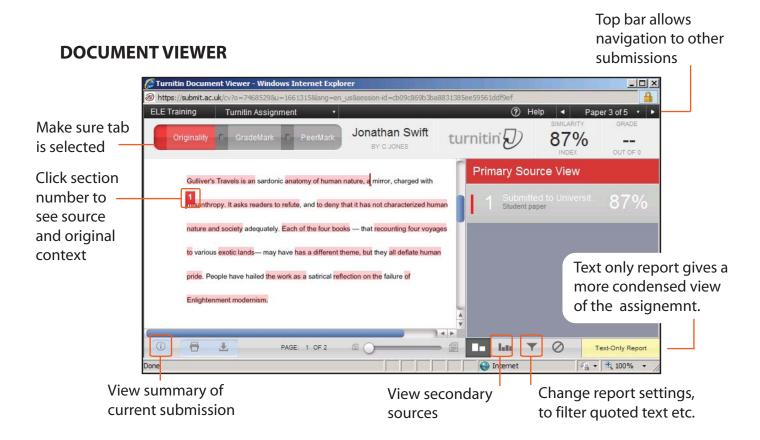

In the example above 87% of the work has been found in other sources. The main source of material for this essay was a piece of work submitted to Turnitin. View secondary sources to find out where the material may have come from originally.